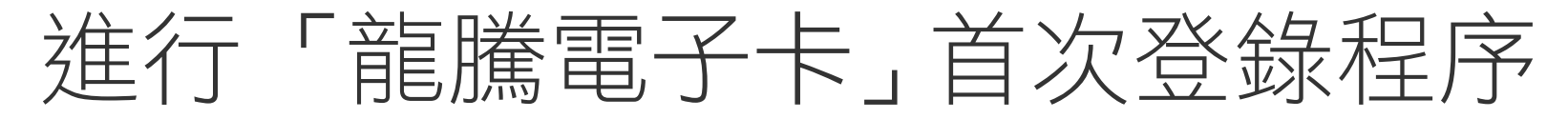

若有使用問題,請聯繫肯驛國際24小時客服專線+886-4-2206-8195,並提供龍騰電子卡登記的手機號碼

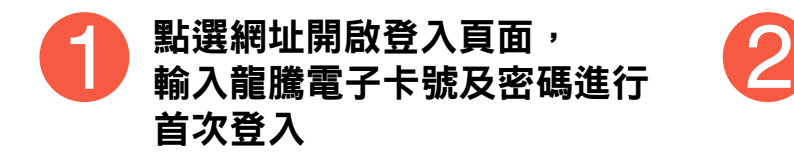

以收到龍騰電子卡卡號與密碼 涌知 簡訊,登入下列網址進行首次登入 https://reg.dragonpass.com.tw/

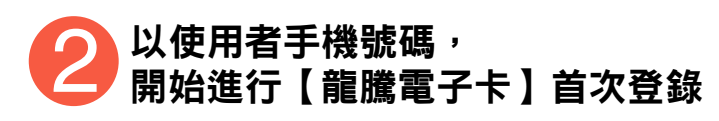

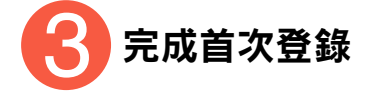

先輸入簡訊內的【龍騰電子卡】卡號及 【密碼】;按下確認後再輸入【使用者 手機號碼】進行OTP驗證程序

按下確定後即可完成 首次登錄程序

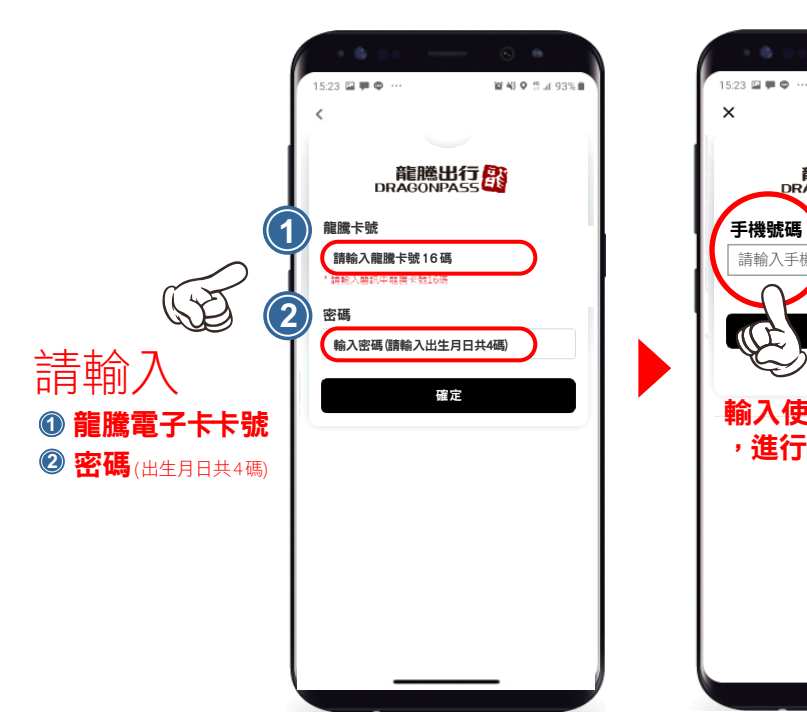

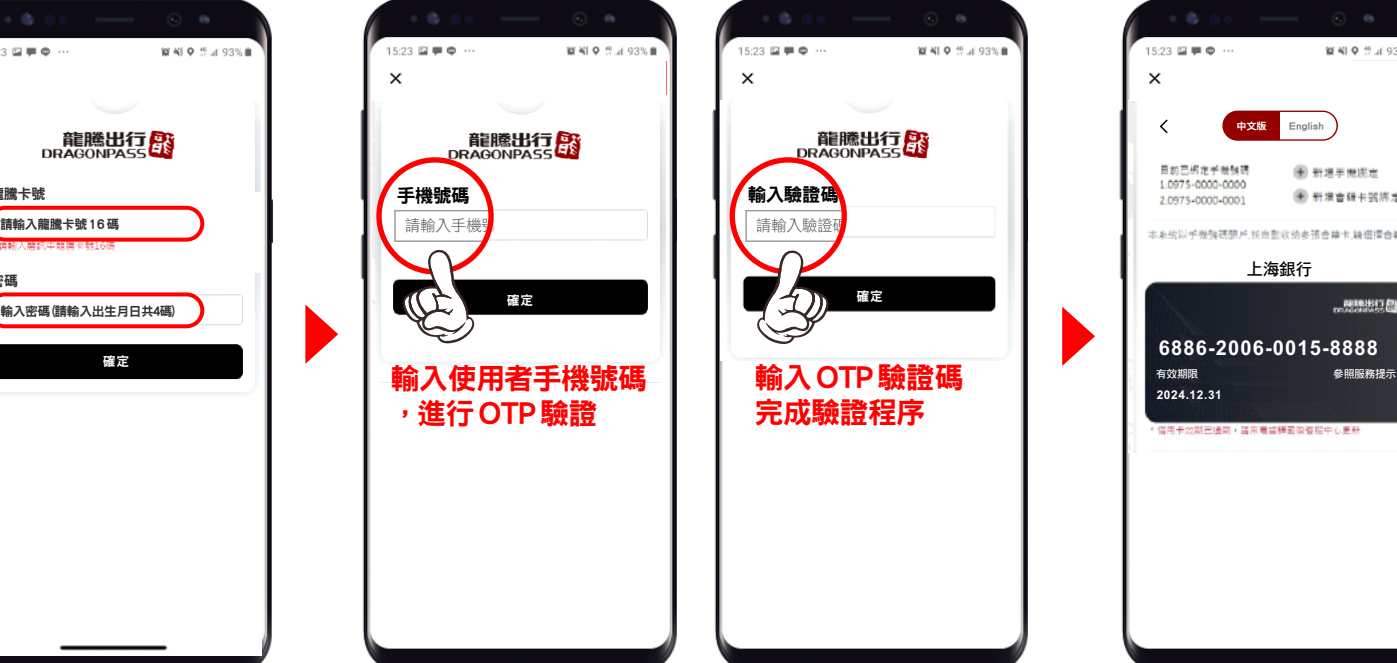

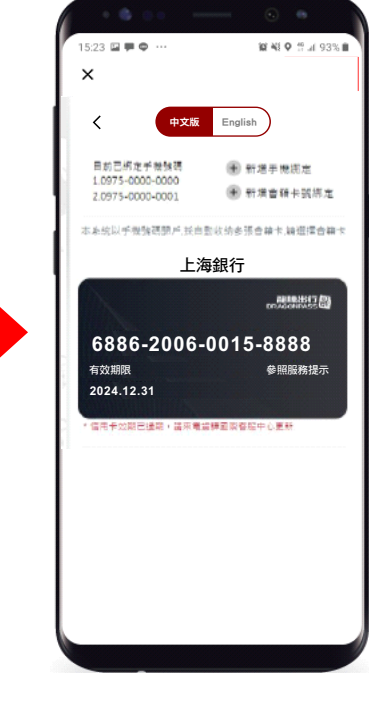

## 如何使用「龍騰電子卡」進入貴賓室

若有使用問題,請聯繫肯驛國際24小時客服專線+886-4-2206-8195,並提供龍騰電子卡登記的手機號碼

## 1 **點選網址開啟登入頁面,輸入手機** 號碼及密碼進行驗證。

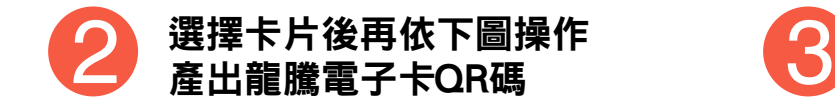

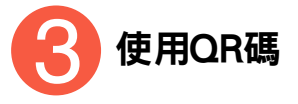

使用電子龍騰卡前,請先登入下列網址 https://login.dragonpass.com.tw/, 並輸入手 機號碼與密碼進行驗證。

進入龍騰電子卡頁面後,選擇卡片再點選 【點擊使用QR code】產生電子卡QR碼

■ 如持有多張龍騰電子卡,請先選擇本次欲使用之電子卡

出示此畫面予貴賓 室/餐廳接待人員 掃描及確認。

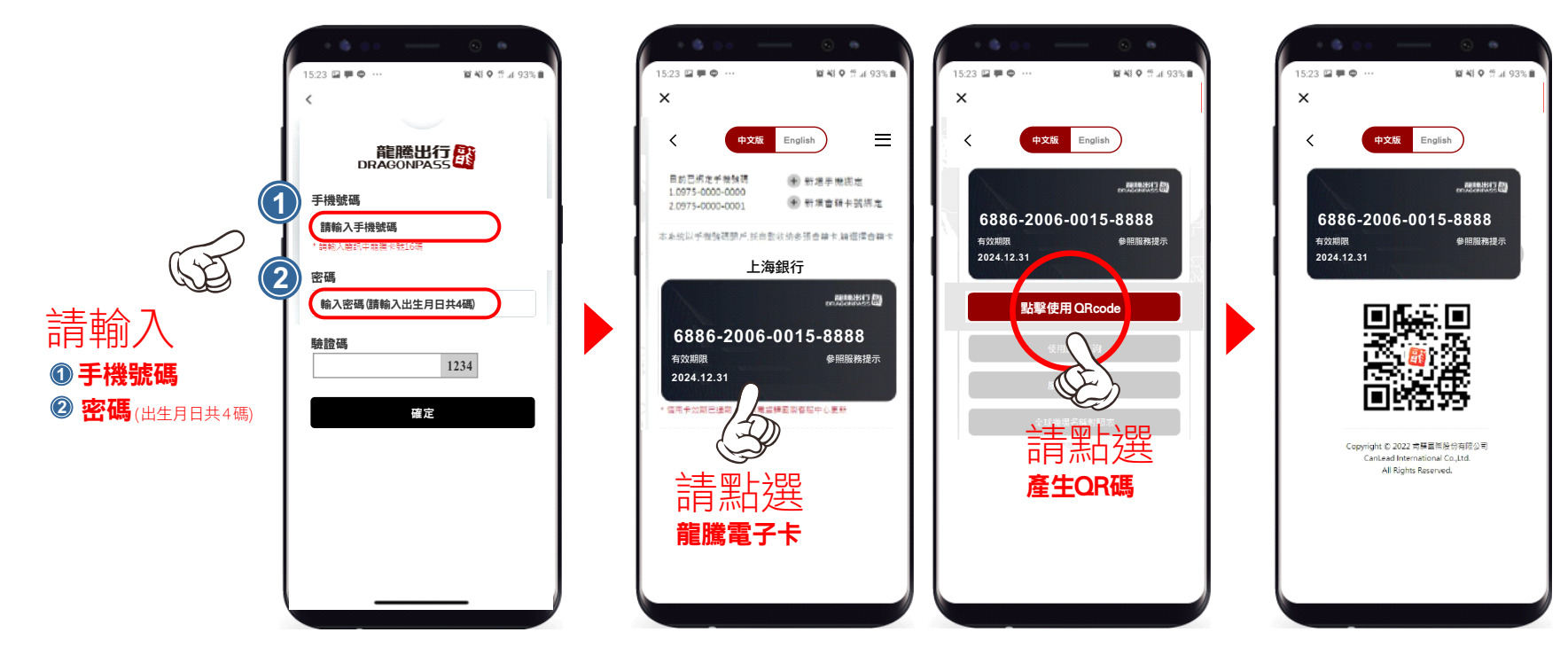